2024/05/03 00:42 1/6 SCHED

# **SCHED**

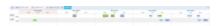

SCHED page overview

**SCHED** is the functionality allowing you to build and manage the schedules.

Functionality is designed with Airlines in mind. However, it still can be used by business and charter operators to build schedules if need be.

Currently, the schedules can be created on the **Virtual Aircraft only**. The aircraft can be switched after the schedule is published.

There are **following options available**:

In the top-right corner of the page, you have the filtering option where you can switch the SCHED between **IATA** and **ICAO** codes.

## **NEW SCHEDULE**

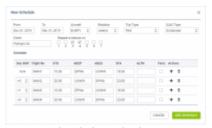

'New Schedule' window

In order to build a new schedule you need to perform the following steps:

- 1. Click on NEW SCHEDULE button
- 2. Insert the timeframe of the schedule (**From** and **To**), select the Aircraft, schedule Rotation (weekly, biweekly, triweekly) and the Trip Type
- 3. Choose the **Client** if applicable. In order for the Client to be populated, it needs to be added in the Phonebook and you need to type in the first 2 letters of Client's name
- 4. Select the days on which the schedule should repeat (1-Monday, 2-Tuesday, etc)
- 5. In the **Schedule** section you can insert the flight details. To add the next flight within the same schedule click on a + and the second line will be available. In the second line, you can also

Last update: 2020/01/07 10:26

select a 'Day Shift' number which means shifting your order for the selected number of days forward. I.e. if you select +1 and the order is supposed to start from Wednesday, then the order will start from Thursday.

6. Click 'Add Schedule' button to save new Schedule

Once the schedule is saved, the flights are displayed as blue squares - MAN2

You can click on the flight and perform further actions, such as **modifying the schedule** or **deleting**it. You can select more than one flight by holding **Shift/Ctrl** buttons on the keyboard and clicking on the flights or by using option.

Clicking on will display the flight details in the bottom 'Status Bar'.

New schedule is not visible to OPS teams in OPS section until the flights are published

## SELECT FLIGHTS

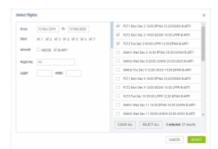

'Select Flights' option

This function allows selecting flight or a number of flights for further actions.

It is possible to select flights in 2 ways:

- 1. Holding **Shift/Ctrl** key on the keyboard and clicking on the flights
- 2. Using SELECT FLIGHTS buttor

'SELECT FLIGHTS' option allows you selecting a number of flights from the already added schedules.

The **'Select Flights'** window is divided into two sections:

- Filter
- Schedule

In the **Filter** section you can filter by the following:

- Date range selecting 'From' and 'To' dates
- Days selecting the days within the schedule
- Aircraft selecting flights on a specific aircraft(s)
- Flight number filtering by the specific flight number
- Adep and ADES searching for flights from or to a specific airport or routing

2024/05/03 00:42 3/6 SCHED

The **Schedule** section displays the results of the filtering. There you can select the flights that require further actions.

Once the flights are selected they're marked by the frame in the 'Sched Overview' - FLT1

### **PUBLISHING**

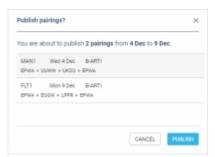

Publishing schedule

Option PUBLISH is there to publish the **selected flights** of the schedule.

#### The **publishing process** is as follow:

- 1. Select flights
- 2. Click on 'Publish' button
- 3. In the 'Publish pairings?' window Leon displays selected flights and pairings
- 4. Review the pairings and click 'PUBLISH'

There is a following color coding to the flights in 'Sched Overview':

- FLT1 flight not published
- FLT1 flight being published
- FLT1 flight published

IMPORTANT!!! This option is publishing pairings and NOT single selected flights. If one flight is selected, the whole pairing for this flight will be published

## **MODIFYING FLIGHTS**

It is possible to modify selected **flights** or a number of flights or modify **pairings**.

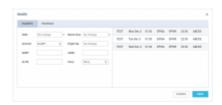

Last update: 2020/01/07 10:26

'Modify flights' option

#### In order to **modify flights** you need to:

- 1. Select the flights to modify
- 2. Select MODIFY FLIGHTS option
- 3. Remain on 'FLIGHTS' tab
- 4. Perform relevant modifications in the 'FLIGHTS' window
- 5. Press 'SAVE' button to save the changes

#### 'Modify flights' window is divided into 2 sections:

- Modification options
- Selected flights

### In the **Modification options** section you can change the following:

- Shift shifting schedule by a number of hours
- Block time changing block time to the number of hours
- Aircraft allows changing the aircraft
- Flight No. changing the Flight number
- ADEP and ADES changing airports of departure and arrival respectively
- ALTN choosing the alternative airport
- Ferry switching between 'Ferry' and 'Not ferry'

## **Modify pairings**

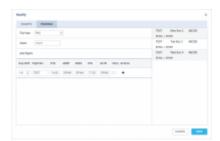

'Modify pairings' option

#### In order to **modify pairings** you need to:

- 1. Select the flights to modify
- 2. Select MODIFY FLIGHTS option
- 3. Switch to the 'PAIRINGS' tab
- 4. Perform relevant modifications
- 5. Press 'SAVE' button to save the changes

Selected flights are displayed on the right-hand side of the 'PAIRINGS' tab view.

#### The following changes can be made to pairings:

- Changing the 'Trip type'
- Selecting the 'Client'

2024/05/03 00:42 5/6 SCHED

Adding flights to the selected flights from the pairing

#### **Example:**

As you can see in the screenshot on the right-hand side, there are selected 3 flights from the schedule.

In 'Add flights' section we add a return leg for these 3 flights. Once the flight is added and saved it shows in the 'SCHED' view (marked flights in the below screenshot)

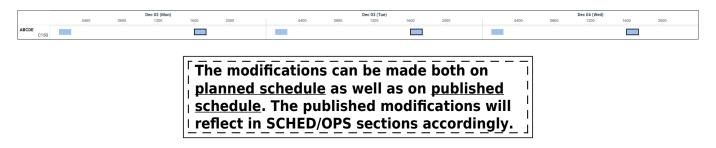

### **DELETE**

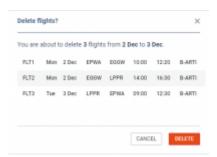

'Delete' option

In order to **delete** flights or schedule you need to:

- 1. Select the flights you want to delete
- 2. Click on the DELETE button
- 3. Review the flights in the 'Delete flights' window
- 4. Press 'Delete' button to confirm

It is possible to delete the planned flights as well as the published flights.

IMPORTANT!!! If the published flight is deleted in SCHED section, it will also get deleted from the OPS section.

Last update: 2020/01/07 10:26

From:

https://wiki.leonsoftware.com/ - Leonsoftware Wiki

Permanent link:

https://wiki.leonsoftware.com/leon/sched?rev=1578392772

Last update: 2020/01/07 10:26

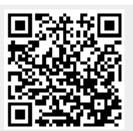